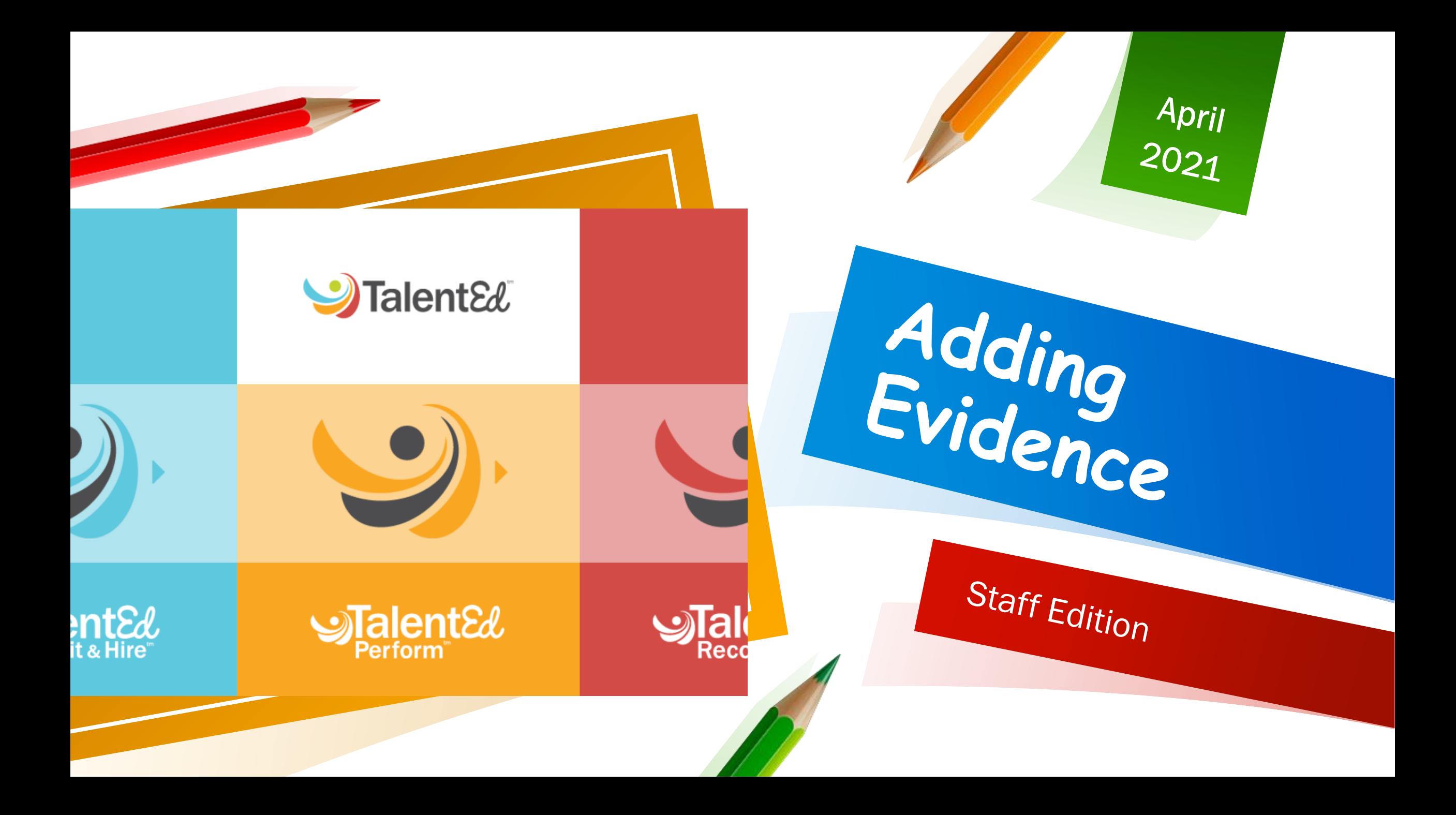

## Adding Evidence

ol.com/PH/direct-report-tasks/manage-evidence

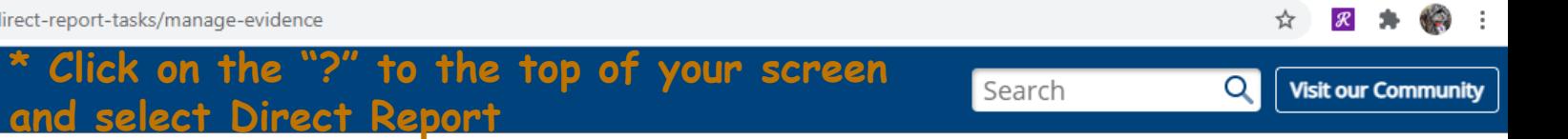

#### Manage Evidence

View and add evidence via your folder.

1. Select My Folder > Evidence from the main navigation.

2. View all artifacts and shared notes collected throughout the process.

3. Click Add Artifact to upload a file or enter a URL, then click Save Artifact.

Copyright @ 2021 PowerSchool Group LLC

#### 9:53 AM 入区组后(1) â  $\circ$ 耳 圐  $w \equiv$ m Ш  $\blacksquare$  $\bullet$ PE 4/22/2021

### Direct Reports

#### Adding Evidence

- Select "My Folder" at the top left hand corner of your screen.
- Select "Evidence" from the drop down menu.
- ◆ Direct Reports are all staff members.
- ◆ This part of the process only pertains to Principals, Assistant Principals, Special Education Administrators, Teachers, Librarians and Guidance Counselors. Not Paraprofessionals !!!

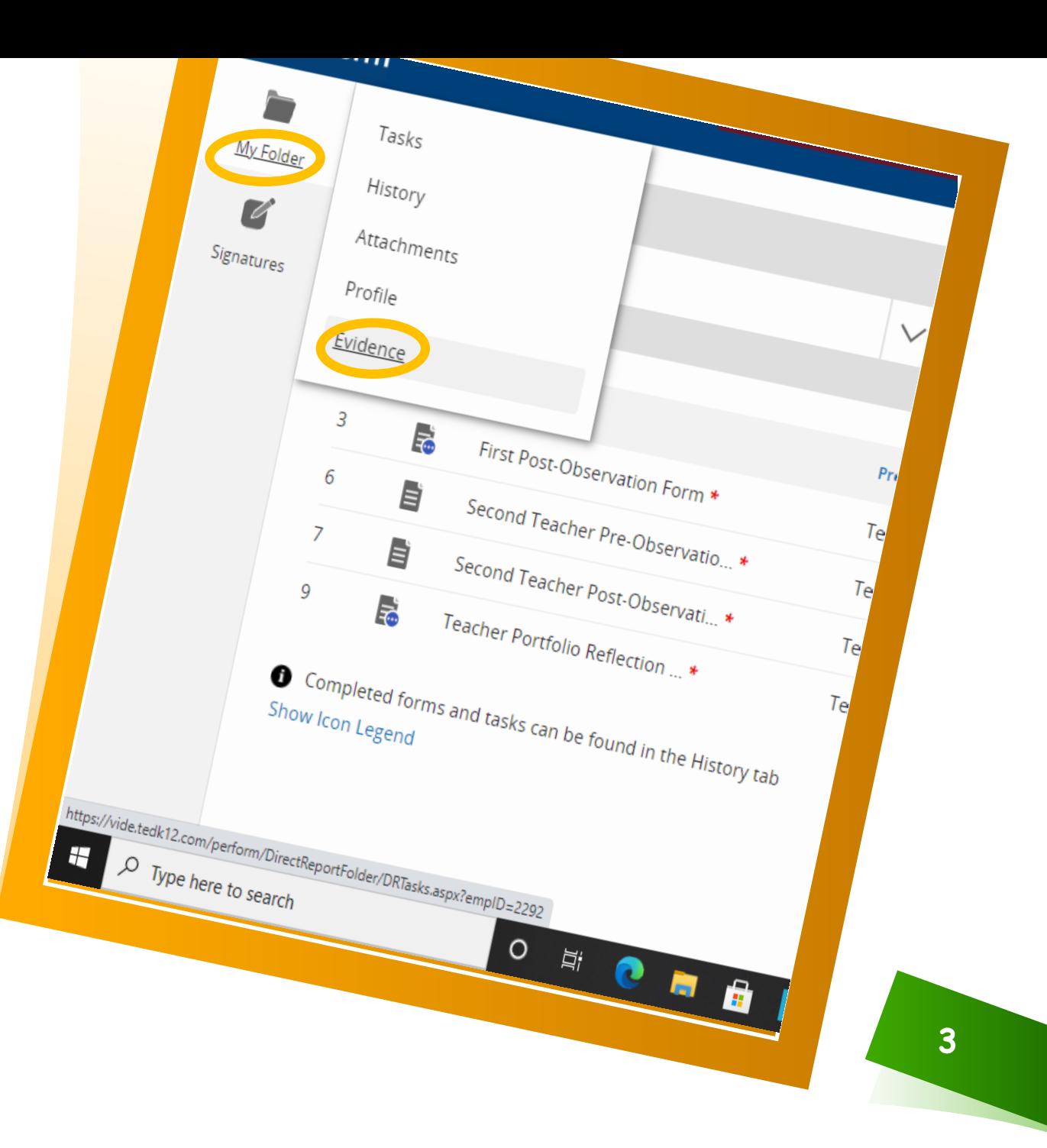

## Adding Artifacts

How to add artifacts and how many artifacts should be uploaded

- Once you have selected "Evidence" from the pop up menu, scroll down to the bottom of the screen.
- **Select "Add Artifact"**
- **-** Artifacts: Evidence of your professional growth, that you attach to your Evaluation process.

### **Evidence**

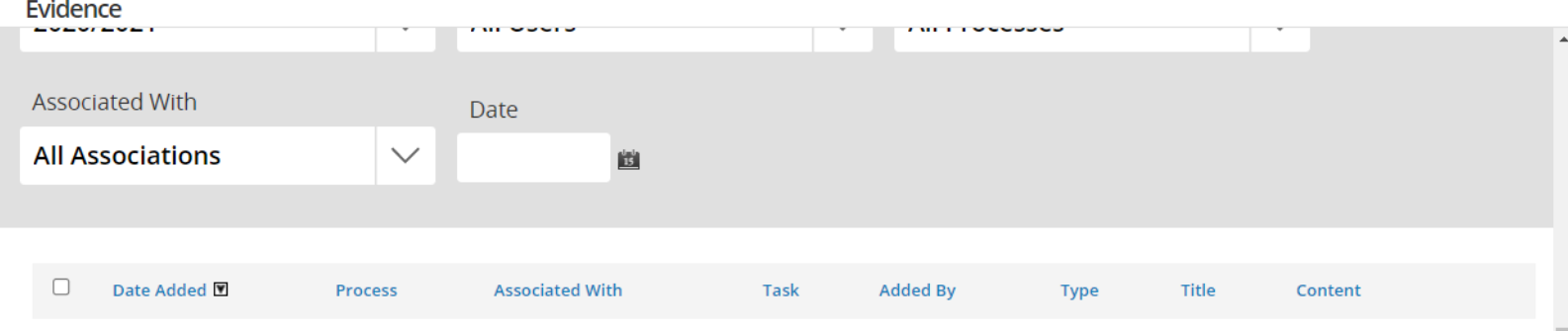

No Results.

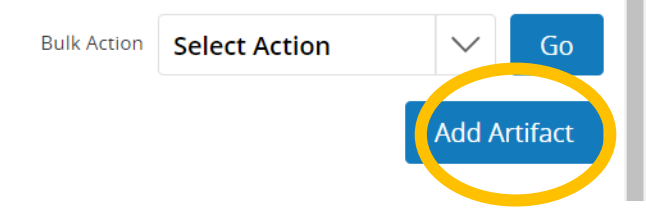

**4**

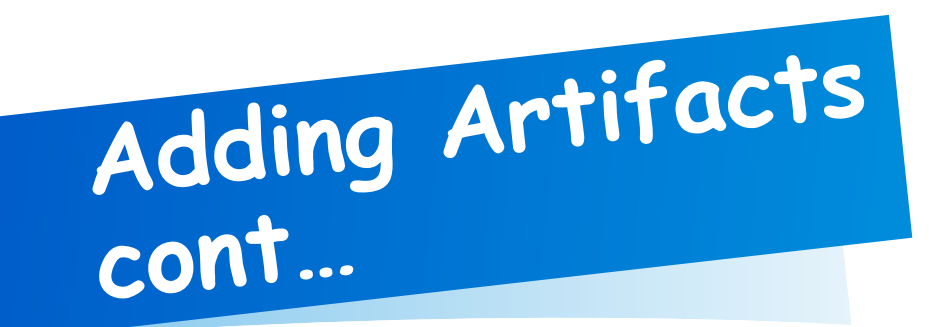

#### **\*Do not forget to choose a file if that is your option!**

**Add Artifact** 

**5**

Cancel

**Save Artifact** 

How to add artifacts and how many artifacts should be uploaded

- After selecting "Add Artifact"
- You will upload a file or type in your url.
- You must create a title and then select either or before moving on and selecting "save artifact".

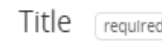

O File Upload

Valid extensions : csv, tif, tiff, doc, docx, ppt, pptx, xls, xlsx, pdf, txt, rtf, jpg, gif, png. Max size 10MB.

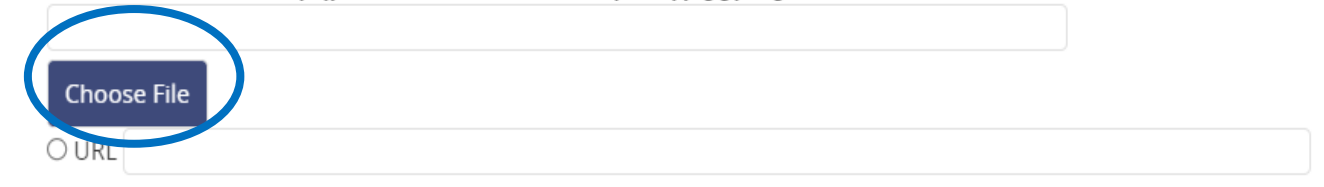

 $\Box$  Associate the artifact with one or more rubric items.

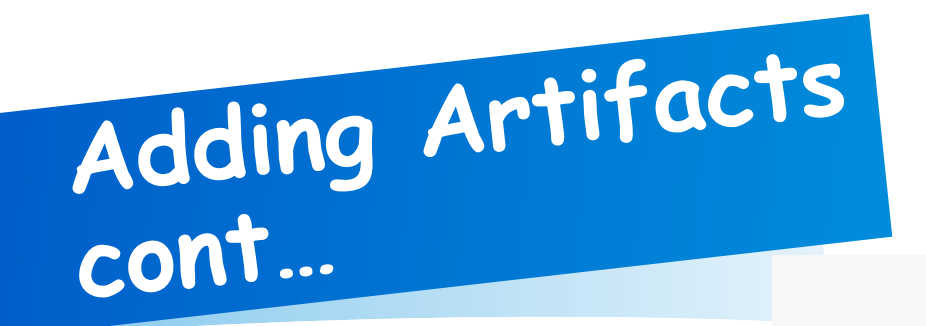

#### **\*ONLY FOR TEACHERS**

#### **Add Artifact** U File Upload Valid extensions : csv, tif, tiff, doc, docx, ppt, pptx, xls, xlsx, pdf, txt, rtf, jpg, gif, png. Max size 10MB. **Choose File**  $O$  URI ✔ Associate the artifact with one or more rubric items **Teacher Artifact Portfolio**  $\checkmark$ --Select--Domain 1: Planning and Preparation Domain 4: Professional Responsibilities **Save Artifact** Cancel When you are finished, select "save **6** artifact".

How to add artifacts and how many artifacts should be uploaded

- After selecting "File Upload or URL", scroll down and select "Associate the artifact with one or more rubric items"
- Select "Teacher Artifact Portfolio", then select the Domain the artifact relates to.
- Your School Wide Component's Domain, will be the Domain your school has chosen. Your other artifacts will fall under Domain 4E (all artifacts related to your PGP).

### Evidence

- **Using PowerPoint to** upload your artifacts are the best way to get your point across in one slide for each artifact.
- **For example: If I am a** teacher and I have to submit two artifacts for the School -wide Component; I can create two slides on PowerPoint and save the document as a PDF file. Now you have two documents in one file.

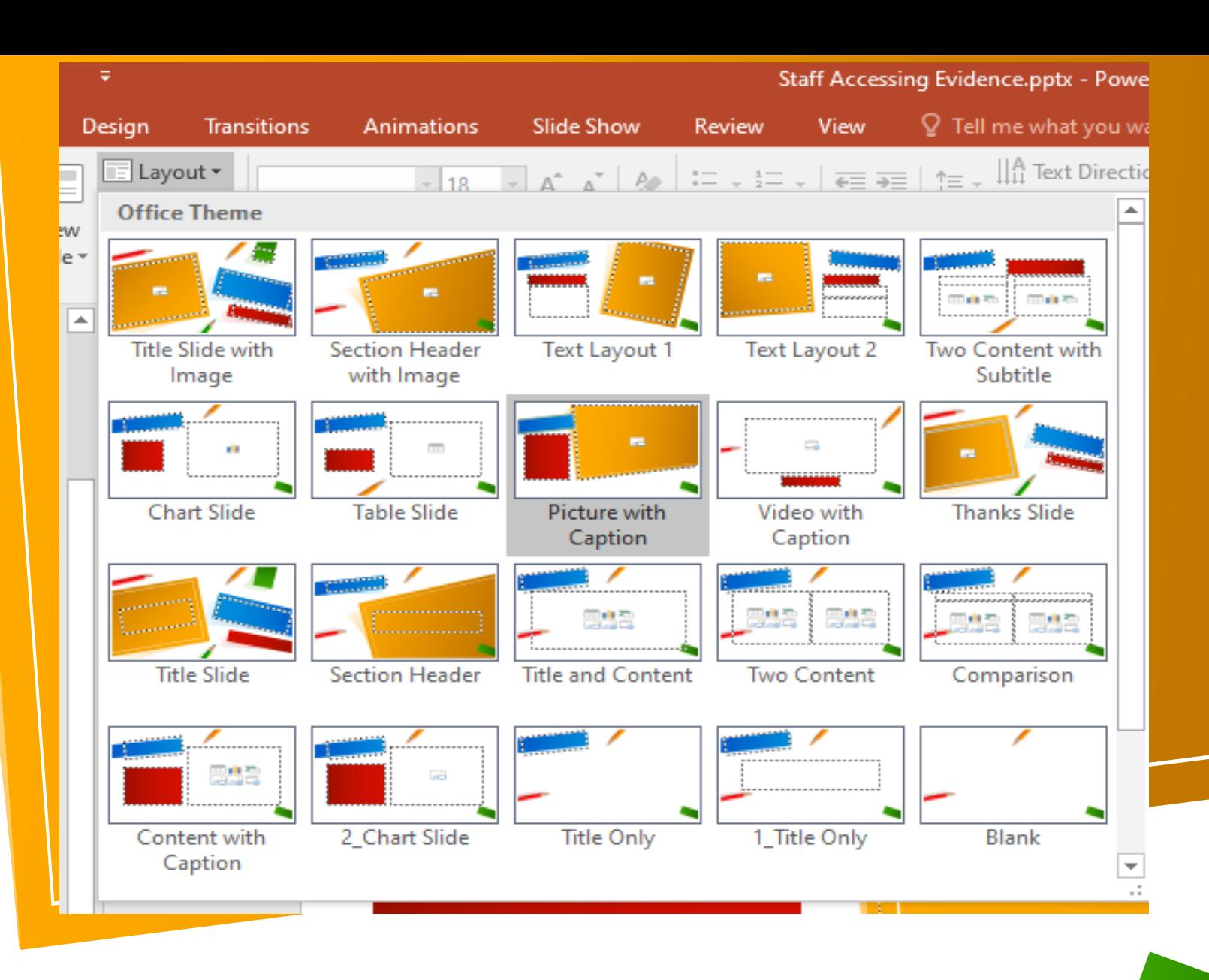

**\*Suggestion: Label the artifacts based on how they apply; to either the School Component or the Portfolio.**

# Evidence<br>cont...

- **Please remember that** an artifact reflects your professional growth.
- **Nour artifacts should** include: where you started your journey, where you ended your journey and a description of that journey. (This is one artifact)
- ❖ Please see artifact explanation on your PGP form

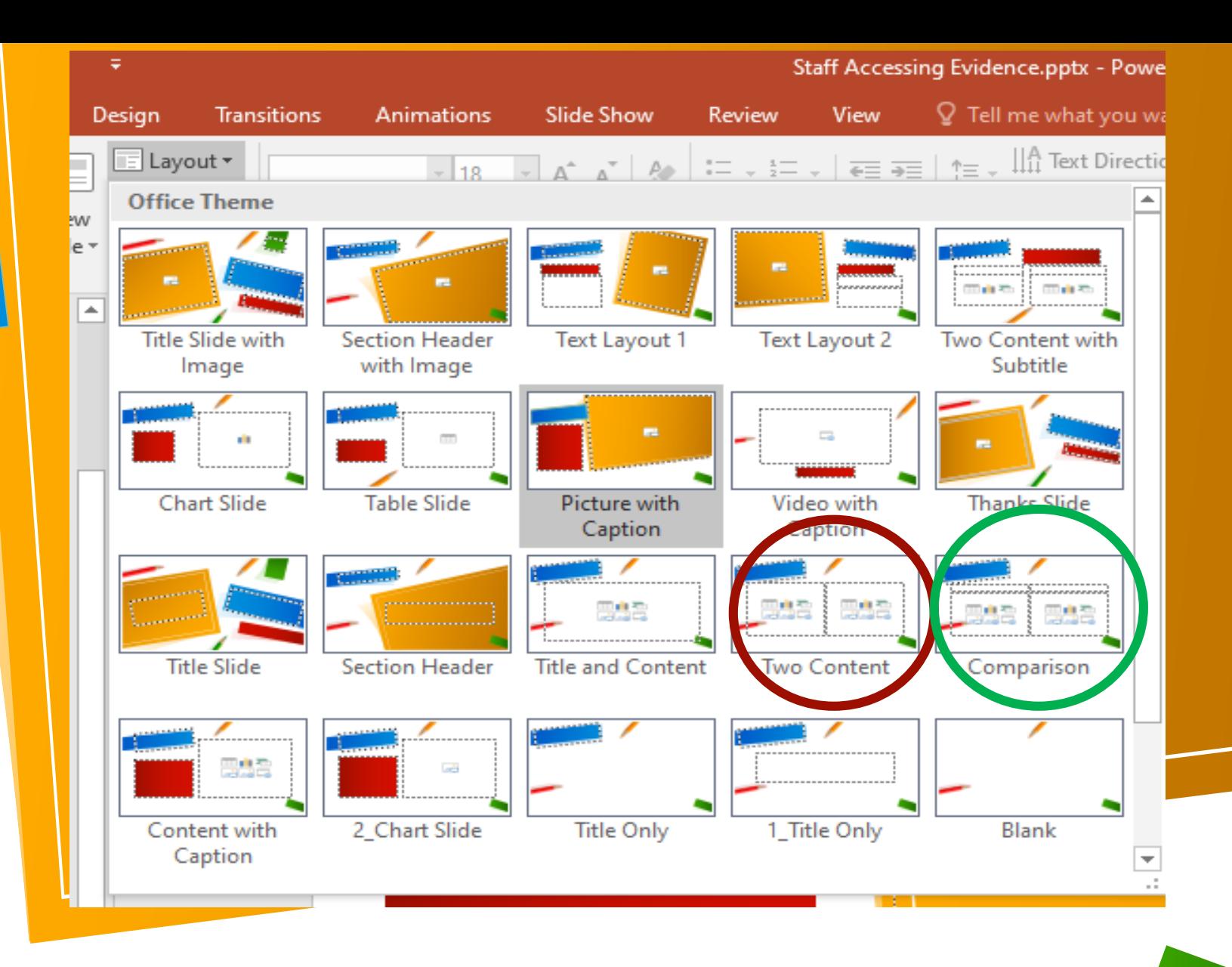

**\*Suggestion: The two selected Layouts can be used to reflect what you need to submit your artifacts.**

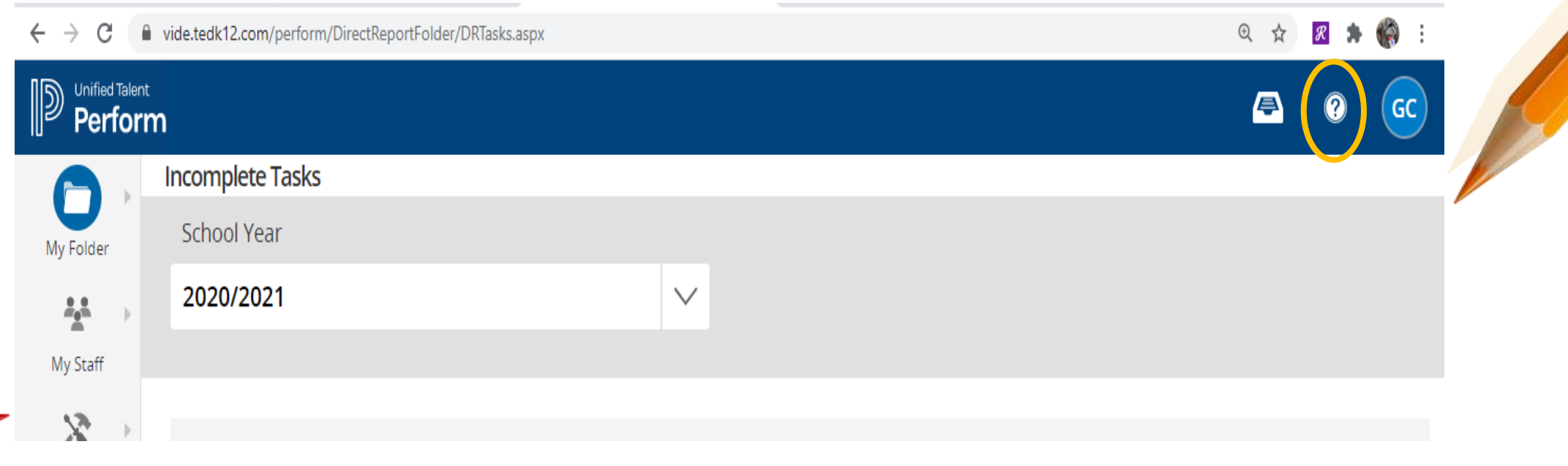

- Use Perform Help to guide you with navigation of TalentEd. This information is at your fingertips.
- If you still have questions or concerns, you can email me and I will respond at my earliest convenience.

Perform Help

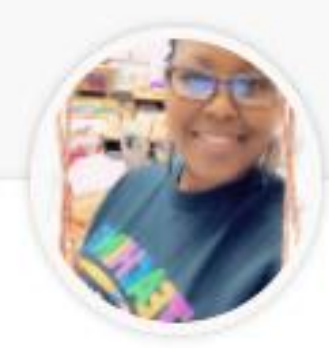

### Clendinen, Germaine

Program Manager Curriculum Assessment & Technology Systems

germaine.clendinen@vide.vi

Program Manager Germaine S Clendinen